## **NSX-T Upgrade Guide**

NSX-T 1.1

This document supports the version of each product listed and supports all subsequent versions until the document is replaced by a new edition. To check for more recent editions of this document, see [http://www.vmware.com/support/pubs.](http://www.vmware.com/support/pubs)

## **vm**ware<sup>®</sup>

You can find the most up-to-date technical documentation on the VMware Web site at:

<http://www.vmware.com/support/>

The VMware Web site also provides the latest product updates.

If you have comments about this documentation, submit your feedback to:

[docfeedback@vmware.com](mailto:docfeedback@vmware.com)

Copyright <sup>©</sup> 2017 VMware, Inc. All rights reserved. Copyright and trademark [information.](http://pubs.vmware.com/copyright-trademark.html)

**VMware,Inc.** 3401 Hillview Ave. Palo Alto, CA 94304 [www.vmware.com](http://www.vmware.com/)

## **Contents**

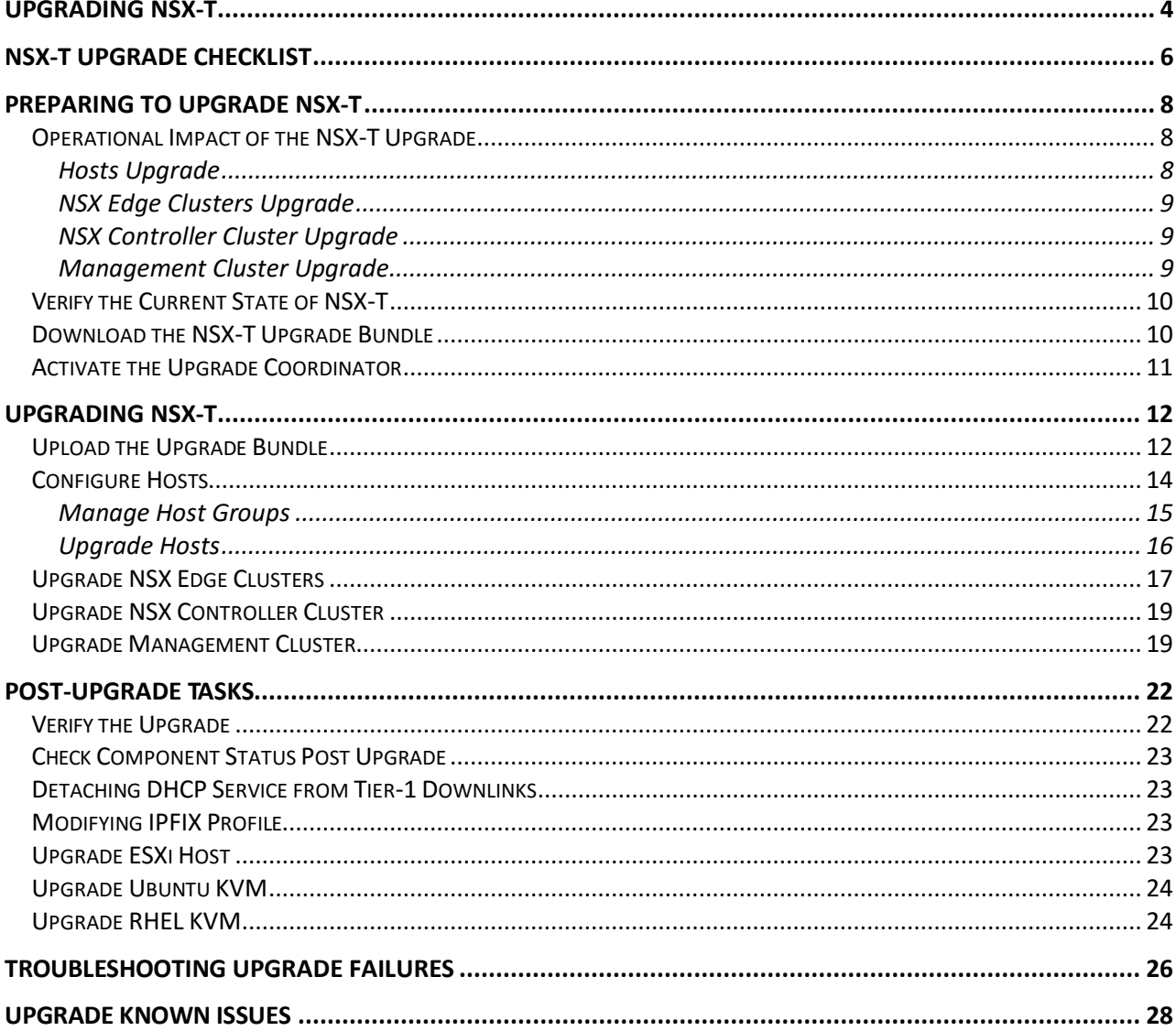

## <span id="page-3-0"></span>**Upgrading NSX-T**

The *NSX-T Upgrade Guide* provides step-by-step information about upgrading the NSX-T components, which include the data plane, control plane, and management plane with minimum system downtime.

## **Intended Audience**

This information is intended for anyone who wants to upgrade NSX-T 1.0.1 to NSX-T 1.1. The information is written for experienced system administrators who are familiar with virtual machine technology and virtual networking concepts and operations.

## **VMware Technical Publications Glossary**

<span id="page-3-1"></span>VMware Technical Publications provides a glossary of terms that might be unfamiliar to you. For definitions of terms as they are used in VMware technical documentation, go to [http://www.vmware.com/support/pubs.](http://www.vmware.com/support/pubs)

Use the checklist to track your work on the upgrade process.

You must follow the prescribed order and upgrade the hosts, NSX Edge clusters, NSX Controller cluster, and Management cluster.

**Table 1-1**. Upgrade to NSX-T 1.1

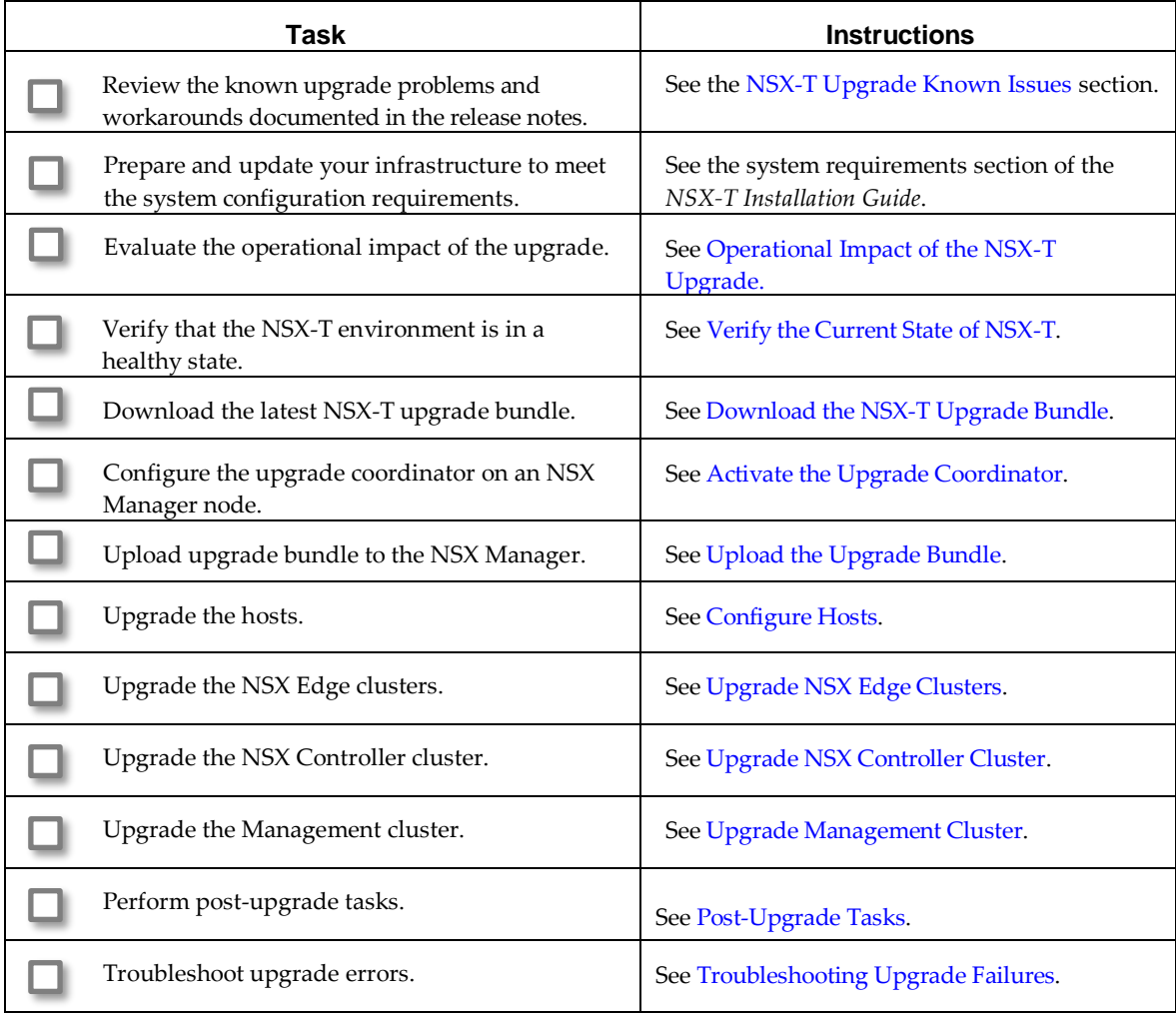

<span id="page-7-0"></span>You must prepare your infrastructure and follow the task sequence provided in the checklist for the upgrade process to be successful.

Perform the upgrade process in a maintenance time frame defined by your company.

This chapter includes the following topics:

- **Dependicional Impact of the NSX-T Upgrade**
- [Verify the Current State of NSX-T](#page-9-0)
- [Download the NSX-T](#page-9-1) Upgrade Bundle
- [Activate the Upgrade Coordinator](#page-9-2)

## <span id="page-7-1"></span>**Operational Impact of the NSX-T Upgrade**

NSX Edge clusters, NSX Controller cluster, and

Packet forwarding is briefly affected on the host

currently undergoing an upgrade.

Management cluster.

The NSX-T upgrade process time depends on the number of components you have to upgrade in your infrastructure. It is important to understand the operational state of NSX-T components during an upgrade, such as when some hosts have been upgraded, or when NSX Edge nodes have not been upgraded.

The upgrade process is as follows:

Hosts > NSX Edge clusters > NSX Controller cluster > Management cluster.

## <span id="page-7-2"></span>**Hosts Upgrade**

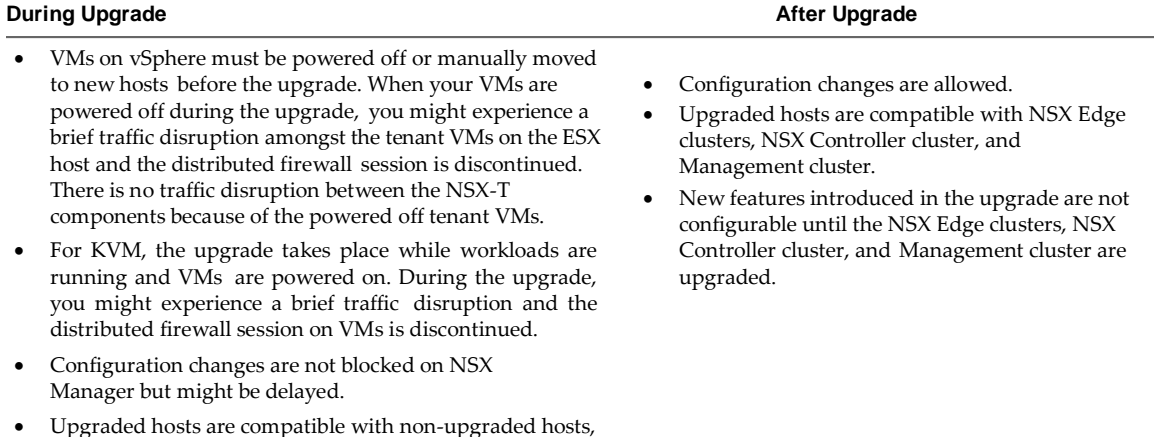

## <span id="page-8-0"></span>**NSX Edge Clusters Upgrade**

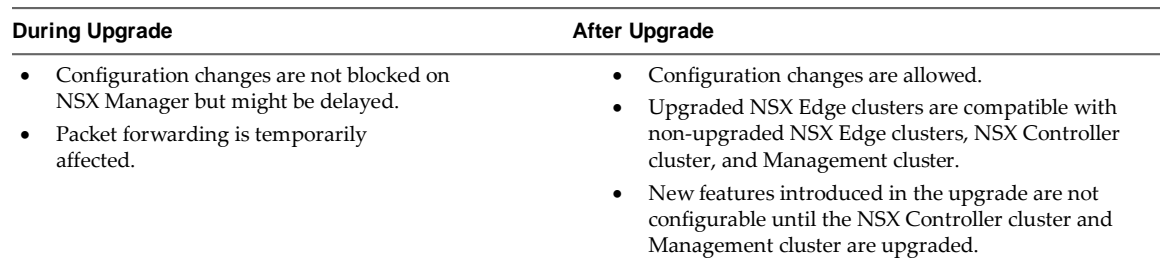

## <span id="page-8-1"></span>**NSX Controller Cluster Upgrade**

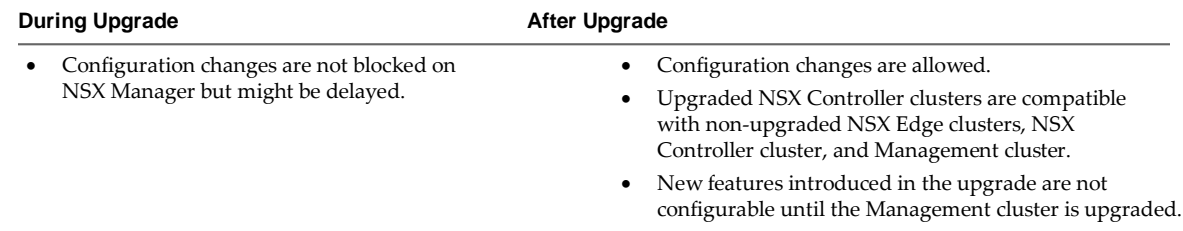

## <span id="page-8-2"></span>**Management Cluster Upgrade**

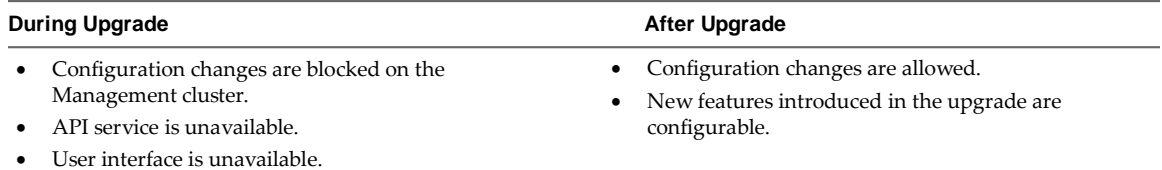

## <span id="page-9-0"></span>**Verify the Current State of NSX-T**

Before you begin the upgrade process, it is important to test the NSX-T working state. Otherwise, you cannot determine if the upgrade caused post-upgrade problems or if the problem existed before the upgrade.

**Note** Do not assume that everything is working before you start to upgrade the NSX-T infrastructure.

#### **Procedure**

- 1 Identify administrative user IDs and passwords.
- 2 Verify that you can log in to the following components:
	- NSX Manager Web UI
	- NSX Manager nodes CLI
- 3 Ping between two VMs that are on the same logical switch but on two different hosts.
- 4 Validate North-South connectivity by pinging out from a VM.
- 5 Select **System > Overview** to make sure that all status indicators are green/normal/deployed.
- 6 Record BGP states on the NSX Edge devices.
	- get logical-routers
	- $\mathbb{R}$  vrf
	- get bgp
	- qet bqp neighbor
- 7 (Optional) If you have a test environment, test the upgrade and post-upgrade functionality before upgrading your production environment.

## <span id="page-9-1"></span>**Download the NSX-T Upgrade Bundle**

The upgrade bundle contains all the files to upgrade the NSX-T infrastructure. Before you begin the upgrade process, you must download the correct upgrade bundle version to upgrade to.

#### **Procedure**

- 1 Locate the NSX-T build on the download portal.
- 2 Download the NSX-T build on your system.
- 3 Navigate to the upgrade folder and expand the folder.
- 4 Verify that the master upgrade bundle filename extension ends with .mub.

The upgrade bundle filename has a format similar to VMware-NSX-upgrade-bundle-*ReleaseNumberNSXBuildNumber*.mub.

<span id="page-9-2"></span>5 Download the NSX-T upgrade bundle to the same system you are using to access the NSX Manager user interface.

## **Activate the Upgrade Coordinator**

The upgrade coordinator is a self-contained Web application that orchestrates the upgrade process between different NSX-T components.

**Note** The upgrade coordinator user interface is available only on one of the NSX Manager node that is enabled in the Management cluster.

The upgrade coordinator makes sure that the upgrade follows the proper sequence. It tracks the upgrade process and displays the progress on the NSX Manager user interface. You can pause and resume the upgrade process with the upgrade coordinator. It provides the serial or parallel menu items to upgrade the components depending on your NSX-T infrastructure.

#### **Procedure**

- 1 Log in to the NSX Manager node using CLI.
- 2 Check whether the upgrade coordinator is active.

get service install-upgrade

The IP address of the NSX Manager node the upgrade coordinator is already activated on appears.

3 Activate the upgrade coordinator.

set service install-upgrade enabled

You can enable the upgrade coordinator only on one of the NSX Manager nodes in the cluster.

- 4 From your Web browser, log in to the newly configured NSX Manager at https://*nsx-manager-ip-address*.
- 5 Select **Upgrade** from the navigation panel.

You can only view the Upgrade user interface on the NSX Manager node you activated.

#### **What to do next**

Proceed to upgrade NSX-T. See [Preparing to Upgrade NSX-T.](#page-7-0)

# <span id="page-11-0"></span>**Upgrading NSX-T 3**

After you finish the prerequisites for upgrading, downloading the upgrade bundle, and activating the upgrade coordinator, you can initiate the upgrade process.

Based on your input, the upgrade coordinator updates the hosts and NSX Edge clusters. Contact Vmware support for assistance with upgrading the NSX Controller cluster. You must use the CLI to upgrade manually the Management cluster.

1 [Upload the Upgrade Bundle](#page-11-1) 

The upgrade bundle must be uploaded to the NSX Manager where the upgrade coordinator is activated for the upgrade process to begin.

2 [Configure](#page-13-0) Hosts

The upgrade sequence updates the hosts first.

3 [Upgrade NSX Edge Clusters](#page-16-0)

The upgrade sequence updates the NSX Edge clusters second.

4 [Upgrade NSX Controller Cluster](#page-18-0) 

The upgrade sequence updates the NSX Controller cluster.

5 [Upgrade Management Cluster](#page-18-1) 

You must manually upgrade the Management cluster using an SSH client to access the Management nodes.

## <span id="page-11-1"></span>**Upload the Upgrade Bundle**

The upgrade bundle must be uploaded to the NSX Manager where the upgrade coordinator is activated for the upgrade process to begin.

**Note** After you begin the upgrade, you cannot upload another version of the upgrade bundle.

#### **Prerequisites**

Verify that the upgrade coordinator is activated. See [Activate the Upgrade Coordinator.](#page-9-2)

#### **Procedure**

- 1 From your browser, log in to an NSX Manager at https://*nsx-manager-ip-address*.
- 2 Select **Upgrade** from the navigation panel and review the pre-upgrade environment.
- 3 The existing NSX-T release version and nodes are listed.
	- a Identify a component such as, hosts.
	- b Click the number listed under the Count column.

A list of all the configured hosts appear in the dialog box.

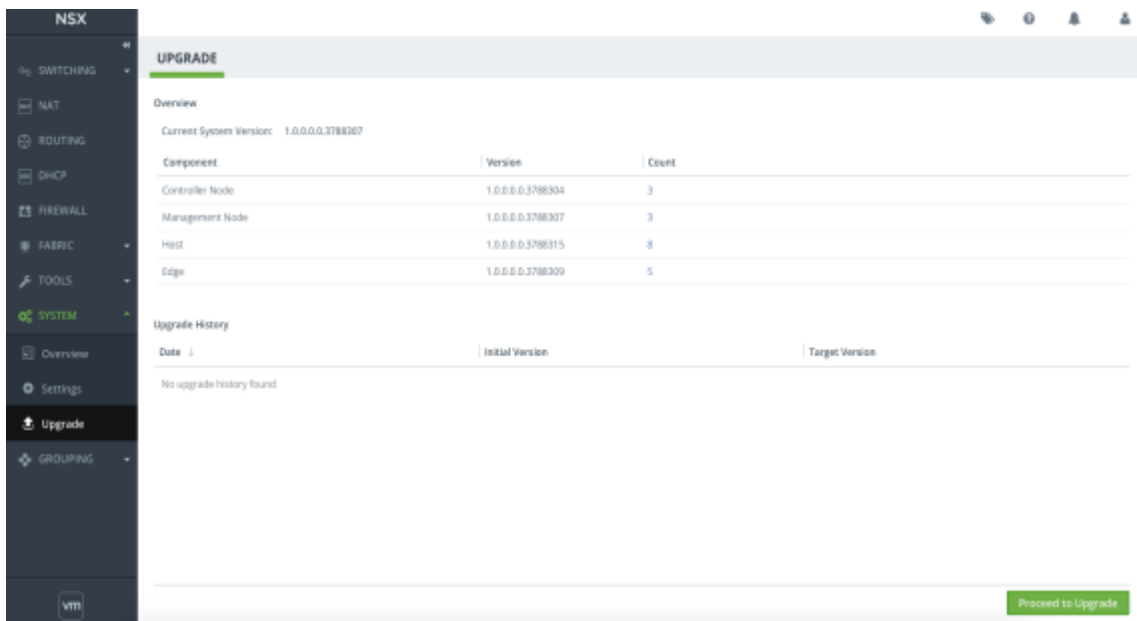

- 4 Click **Proceed to Upgrade**.
- 5 Click **Browse** to navigate to the location you downloaded the upgrade bundle .mub file.
- 6 Click **Upload** to transfer the upgrade bundle into the NSX Manager.

The upload process might take 15–20 minutes, depending on your network speed. If the network times out, reload the upgrade bundle.

When the upload process finishes, the **Begin Upgrade** button becomes active.

7 (Optional) Click **Cancel Upload** if there is a latest upgrade bundle available and upload the correct .mub file.

**Note** You cannot upload another .mub file after the upgrade coordinator is upgraded.

- 8 Click **Begin Upgrade** to initiate the upgrade.
- 9 Accept the notification to proceed with the upgrade.

Thenewlyupgradebundleversion suchas, Upgrade Coordinator version: 1.1.0.0.4128701 appears.

10 Identify errors in the pre-upgrade environment.

**Note** If you see a warning notification, click the notification to view the warning details. Resolve the warning notification before you proceed with the upgrade to avoid problems during the upgrade.

11 Click **Next**.

The hosts are ready to be upgraded and the planned upgrade sequence appears.

## <span id="page-13-0"></span>**Configure Hosts**

The upgrade sequence updates the hosts first.

You can configure the upgrade to pause at various stages of the upgrade process.

Each host group consists of hosts for example, all ESX hosts are added in one host group. The default maximum limit for a host group is 32. Before you upgrade the hosts, you can select to update the hosts simultaneously or consecutively. You can edit the host group to move a host to a different host group. You can also reorder the upgrade sequence of the host groups or reorder the hosts within a host group.

#### **Prerequisites**

- **UPICAL Verify that the latest version of the upgrade bundle is uploaded. See [Upload the Upgrade Bundle.](#page-11-1)**
- Verify that the ESX and KVM hosts are prepared for upgrade. See [Hosts Upgrade.](#page-7-2)
- Increase the memory of each ESX hypervisor in the system to avoid post upgrade problems. localcli --plugin-dir=/usr/lib/vmware/esxcli/int sched group setmemconfig - group-path=host/vim/vimuser/nsx-sfhc --min=64 --max=-1 --minlimit=-1 - units=mb
- Verify that all the VMs on ESX hosts are powered off or moved to other hosts. After being moved, the ESX hypervisors must be powered on.
- Verify that the transport zone or transport node host switch name does not contain spaces following. If there are spaces, create a transport zone with no spaces in host switch name, reconfigure all the components that are associated with the old transport zone to use the new transport zone, and delete the old transport zone.
- Verify that all the RHEL KVM hypervisors that have static routes through OVS devices managed by NetworkManager have the NetworkManager service stopped.

#### **Procedure**

1 Complete the host group overall upgrade details.

You can configure the overall group upgrade order to set the host groups to be upgraded first.

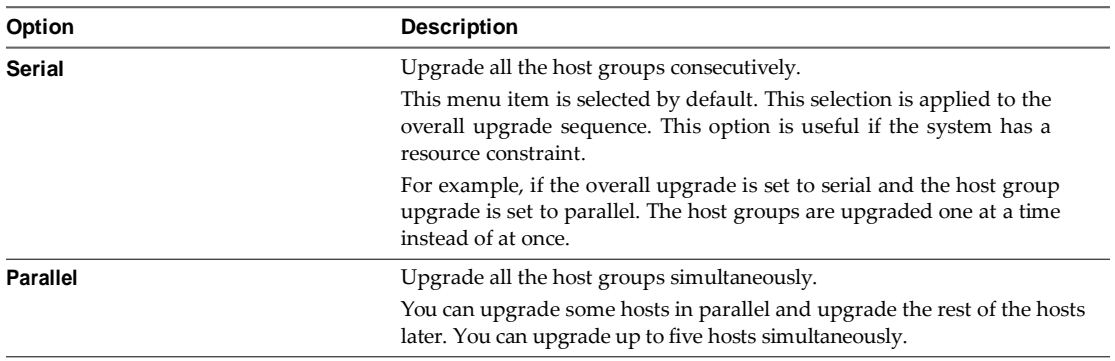

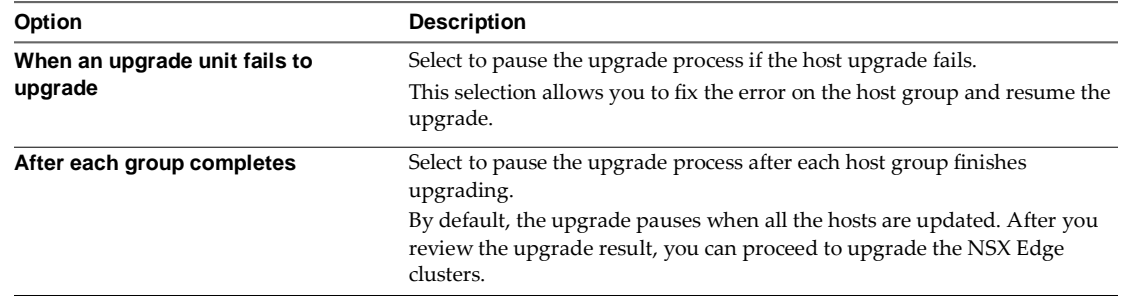

2 (Optional) Reorder the upgrade sequence of a host group.

If you configure the overall group upgrade as serial, the upgrade waits for a host group upgrade to finish before proceeding to upgrade the second host group. You can reorder the host group upgrade sequence to upgrade a host group first.

- a Select the host group and click the **Actions** tab.
- b Select **Reorder** from the drop-down menu.
- c Select **Before** or **After** from the drop-down menu.
- d Click **Save**.
- 3 (Optional) Disable a host group from the upgrade sequence.

You can disable some host groups and upgrade them later.

- a Select the host group and click the **Edit** tab.
- b Toggle the **State** button to disable the host group.
- c Click **Save**.
- 4 (Optional) Click **Reset** to discard your changes and revert to the default state.

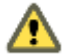

**Caution** A fter reset, you cannot restore your previous changes.

#### **What to do next**

Determine whether to add, edit, or delete host groups or to upgrade host groups. See [Manage Host Groups](#page-14-0) o[r Upgrade Hosts.](#page-15-0)

#### <span id="page-14-0"></span>**Manage Host Groups**

You can add new host groups and move hosts from the existing group to the new host group. You can also edit and delete an existing host group before you start the upgrade or after you pause the upgrade.

#### **Prerequisites**

Verify that you have configured the overall hosts upgrade. See [Configure Hosts.](#page-13-0)

#### **Procedure**

- 1 Create a host group.
	- a Click **Add** to include existing hosts into a host group.
	- b Toggle the **State** button to enable or disable the host group from the upgrade.

c Select an existing host in a host group and click the arrow icon to move that host to the newly created host group.

If you select an existing host that was part of a host group, the host is moved to the new host group.

- d Select whether to upgrade the host group simultaneously or consecutively.
- e Click **Save**.
- 2 Move an existing host to another host group.
	- a Select a host group.
	- b Select a host.
	- c Click the **Actions** tab.
	- d Select **Change Group** from the drop-down menu to move the host to another host group.
	- e Select the host group name from the drop-down menu to move the host to.
	- f Click **Save**.
	- g (Optional) Select **Reorder** from the drop-down menu to reposition the host in the host group.
	- h (Optional) Select **Before** or **After** from the drop-down menu.
	- i (Optional) Click **Save**.
- 3 Delete a host group.

You cannot delete a host group that has hosts. You must first move the hosts to another group.

- a Select the host group.
- b Select a host.
- c Click the **Actions** tab.
- d Select **Change Group** from the drop-down menu to move the host to another host group.
- e Select the host group name from the drop-down menu to move the host to.
- f Click **Save**.
- g Select the host group and click **Delete**.
- h Accept the notification.

#### **What to do next**

Upgrade the newly configures hosts. See [Upgrade Hosts.](#page-15-0)

#### <span id="page-15-0"></span>**Upgrade Hosts**

Upgrade the hosts in your infrastructure.

#### **Prerequisites**

Verify that you have configured the overall hosts upgrade. See [Configure Hosts.](#page-13-0)

#### **Procedure**

- 1 Verify that the hosts configuration is accurate.
- 2 Click **Start** to upgrade the hosts.

3 Monitor the upgrade process.

You can view the overall upgrade status and specific progress of each host group in real time. The upgrade duration depends on the number of host groups you have in your environment.

You can pause the upgrade to configure the host group that is not upgraded and resume the upgrade.

When the upgrade finishes, the status of each host group appears as successful or failed.

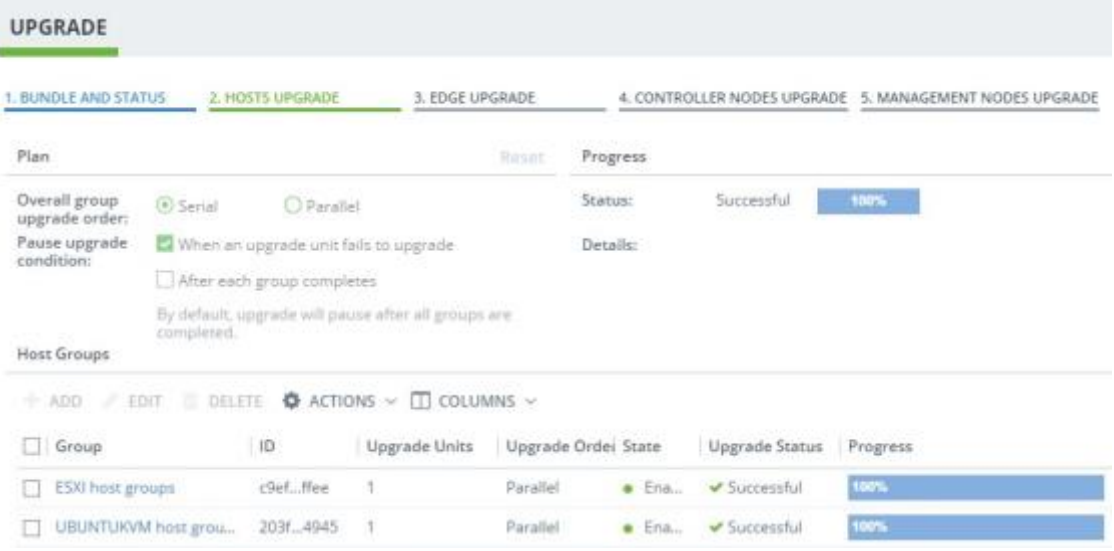

#### **What to do next**

You can proceed with the upgrade only after the upgrade process finishes successfully. If some of the hosts are disabled, you must enable and upgrade them before you proceed. Se[e Upgrade NSX Edge Clusters.](#page-16-0)

If there are upgrade errors, you must resolve the errors. See [Troubleshooting Upgrade Failures.](#page-25-0)

## <span id="page-16-0"></span>**Upgrade NSX Edge Clusters**

The upgrade sequence updates the NSX Edge clusters second.

Edge groups consist of NSX Edge nodes that are part of an NSX Edge clusters. You can reorder Edge groups and enable or disable an Edge group from the upgrade sequence.

**Note** You cannot move an NSX Edge node from one Edge group to another because the Edge group membership is determined by the NSX Edge cluster membership prior to the upgrade.

The NSX Edge nodes are upgraded consecutively by default so that the upgrading node is down and the other nodes in the NSX Edge clusters remain active to continuously forward traffic.

#### **Prerequisites**

- Verify that the hosts are upgraded successfully. See [Configure Hosts.](#page-13-0)
- Familiarize yourself with the impact during the NSX Edge cluster upgrade. Se[e Upgrade NSX Edge](#page-16-0)  [Clusters.](#page-16-0)

#### **Procedure**

1 Complete the NSX Edge clusters overall upgrade plan details.

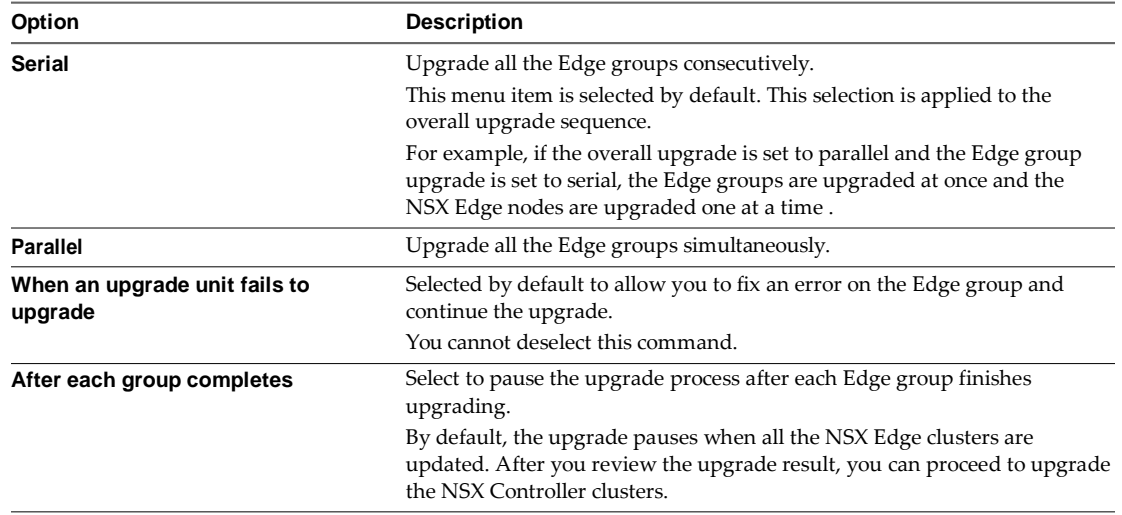

2 (Optional) Reorder the upgrade sequence of an Edge group.

If you configure the overall group upgrade as serial, you can reorder the Edge groups serving internal networks or Edge groups interfacing with external networks to be upgraded first.

You cannot reorder the NSX Edge nodes within an Edge group.

- a Select the Edge group and click the **Actions** tab.
- b Select **Reorder** from the drop-down menu.
- c Select **Before** or **After** from the drop-down menu.
- d Click **Save**.
- 3 (Optional) Disable an Edge group from the upgrade sequence.

You can disable some Edge groups and upgrade them later.

- a Select the Edge group and click the **Actions** tab.
- b Toggle the **State** button to disable the Edge group.
- c Click **Save**.
- 4 (Optional) Click **Reset** to revert to the default state.

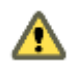

Caution After reset, you cannot restore your previous configuration.

- 5 Click **Start** to upgrade the NSX Edge clusters.
- 6 Monitor the upgrade process.

You can view the overall upgrade status and specific progress of each Edge group in real time. The upgrade duration depends on the number of Edge groups you have in your environment.

You can pause the upgrade to configure the Edge group that is not upgraded and restart the upgrade.

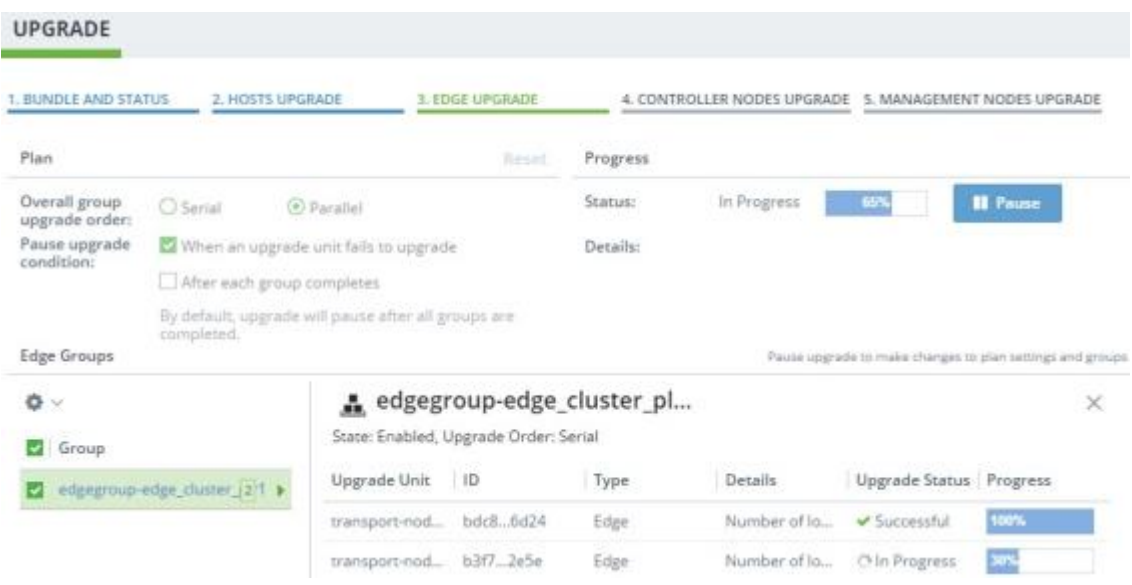

When the upgrade finishes, the status of each Edge group appears as successful or failed.

#### **What to do next**

You can proceed with the upgrade if the process is successful. See [Upgrade NSX Controller Cluster.](#page-18-0)

If there are upgrade errors, you must resolve the errors. See [Troubleshooting Upgrade Failures.](#page-25-0)

## <span id="page-18-0"></span>**Upgrade NSX Controller Cluster**

The upgrade sequence updates the NSX Controller cluster. The NSX Manager user interface is not available when you upgrade the NSX Controller cluster.

**Note** Contact VMware support a[t https://www.vmware.com/support/nsx.html](https://www.vmware.com/support/nsx.html) for technical assistance on how to upgrade the NSX Controller cluster.

## <span id="page-18-1"></span>**Upgrade Management Cluster**

You must manually upgrade the Management cluster using an SSH client to access the Management nodes.

The instructions on the Management Node Upgrade page show the IP address, build number, and commands that must be run on each Management node. Copy and save these commands from this page and run them on the applicable Management node. During the upgrade, the NSX Manager user interface is inaccessible.

**Note** You must successfully finish an upgrade task on the applicable Management node before you proceed to the next task to avoid problems with the upgrade.

#### **Prerequisites**

- Verify that the NSX Controller cluster is upgraded successfully. See [Upgrade NSX Controller Cluster.](#page-18-0)
- Familiarize yourself with the impact during the NSX Management cluster upgrade. See [Management Cluster Upgrade.](#page-8-2)

#### **Procedure**

1 Use an SSH client to access all the Management nodes.

ssh NodeIPAddress

- 2 Log in to each Management node with administrator credentials.
- 3 Detach all other Management nodes from the cluster with the exception of the Management node running the upgrade coordinator service.
	- a Shut down services on all the other Management nodes.

stop service manager

b Detach all the other Management nodes except from the Management node running the upgrade coordinator service.

detach management-cluster OtherManagementNodeIPAddress

- c Power off and delete all the other detached Management nodes.
- d Keep the communication interface on the remaining Management node and remove additional interfaces.

ifdown Interface

For example, if you have interface eth0 and eth1 you can remove the eth1 interface with the ifdown eth1 command.

4 Stage the upgrade bundle on the remaining Management node.

copy url http://NodeIPAddress:8080/repository/1.1.0.0.BuildNumber/Manager/nub/VMware-NSXmanager-1.1.0.0.BuildNumber.nub

NodeIPAddress is the IP address of the NSX Manager node in the Management cluster where the upgrade coordinator is enabled.

#### For example, copy url

http://192.10.80.161:8080/repository/1.1.0.0.4128701/Manager/nub/VMware-NSXmanager-1.1.0.0.4128701.nub

#### 5 Verify the upgrade bundle on the Management node.

verify upgrade-bundle VMware-NSX-manager-1.1.0.0.BuildNumber

For example, verify upgrade-bundle VMware-NSX-manager-1.1.0.0.4128701

6 Upgrade the Management node.

start upgrade-bundle VMware-NSX-manager-1.1.0.0.BuildNumber playbook playbook

For example, start upgrade-bundle VMware-NSX-manager-1.1.0.0.4128701 playbook playbook

The Management node reboots after the upgrade finishes.

- 7 Wait 5-10 minutes until all the components are configured.
- 8 Verify that the Management node is upgraded to the latest version.

get version

9 Log in to the NSX Manager.

#### **What to do next**

Perform post-upgrade tasks or troubleshoot errors depending on the upgrade status. See Post-Upgrade [Tasks](#page-21-0) o[r Troubleshooting Upgrade Failures.](#page-25-0)

## <span id="page-21-0"></span>**Post-Upgrade Tasks 44**

After you upgrade NSX-T, perform applicable post-upgrade tasks.

This chapter includes the following topics:

- [Verify the Current State of NSX-T](#page-21-1)
- **[Check Component Status Post Upgrade](#page-22-0)**
- [Detaching DHCP Service from Tier-1 Downlinks](#page-22-1)
- [Modifying IPFIX Profile](#page-22-2)

### <span id="page-21-1"></span>**Verify the Upgrade**

After you upgrade NSX-T, you can check whether the versions of the upgraded components have been updated.

#### **Prerequisites**

Perform a successful upgrade. See [Upgrading NSX-T.](#page-11-0)

#### **Procedure**

- 1 From your browser, log in to an NSX Manager at https://*nsx-manager-ip-address*.
- 2 Select **System > Utilities > Upgrade** from the navigation panel.
- 3 Review the Overview page to verify that all the components have the latest product version.

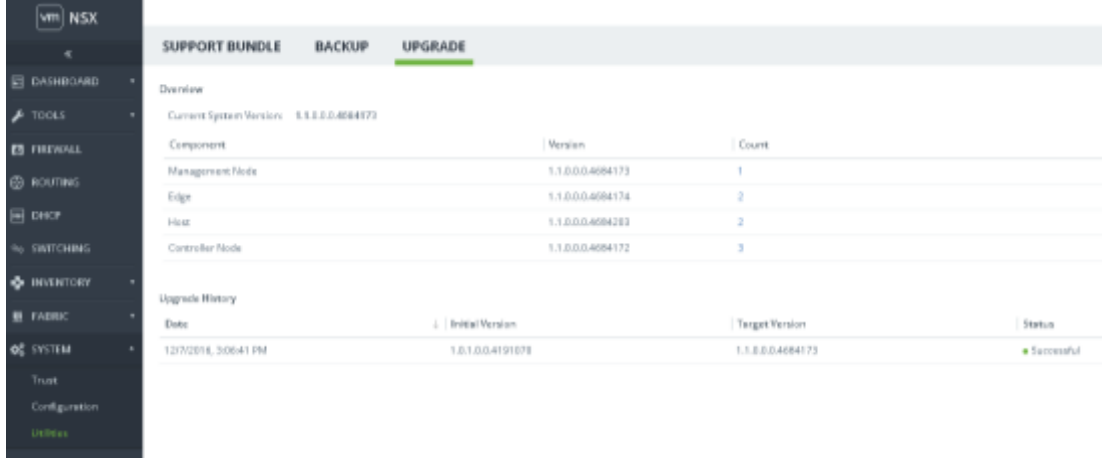

4 (Optional) Select **System > Overview** to view the upgrade details of each Management node and NSX Controller node.

## <span id="page-22-0"></span>**Check Component Status Post Upgrade**

Post upgrade, you must check the status of several components.

- Fabric nodes installation
- Transport node LCP and management plane agent connectivity
- Routers connectivity
- NAT rules
- DFW rules
- DHCP lease
- Flows in the IPFIX collector
- TOR connectivity to enable network traffic

## <span id="page-22-1"></span>**Detaching DHCP Service from Tier-1 Downlinks**

Post upgrade, after the administrator creates a DHCP profile and server, detach DHCP relay service from Tier1 downlink interfaces.

## <span id="page-22-2"></span>**Modifying IPFIX Profile**

If you defined the IPFIX profile in the NSX-T 1.0.1 environment, then it is recommended to update that profile after upgrading to NSX-T 1.1.

In the NSX-T 1.0.1 release, the IPFIX profile was global. In the NSX-T 1.1 release, the IPFIX configuration is granular. You can enable IPFIX on a set of logical switches or logical ports. The IPFIX profile configuration is limited to serving a specific set of logical switches or logical ports. The IPFIX profile when created with **applied to** field for logical switches or logical ports is applied to hypervisors serving VMs attached to selected logical switches or logical ports.

You can find IPFIX in the Tools section of the NSX Manager to limit the service to logical switches or logical ports.

## <span id="page-22-3"></span>**Upgrade ESXi Host**

Depending on your environment you must manually upgrade the ESXi host from ESXi 6.0 to ESXi 6.5 version.

#### **Prerequisites**

Verify that the upgrade process is successful. Se[e Verify the Upgrade.](#page-21-1)

#### **Procedure**

1 Check existing nsx-lcp packages.

esxcli software vib list | grep -i nsx

- 2 In the root folder, download the nsx-lcp packages for ESXi 6.5.
- 3 Apply the higher version of a full image profile onto the host.

```
esxcli software profile update --depot http://build-
squid.eng.vmware.com/build/mts/release/bora-<build>/publish/CUR-
depot/ESXi/index.xml --profile ESXi-6.5.0-<build>-standard --allow-
downgrades --no-sig-check
```
4 Reboot the ESXi host.

5 Install nsx-lcp packages.

esxcli software vib update -d /root/\*

6 Test the installed nsx-lcp packages.

esxcli software vib list | grep -i nsx

## <span id="page-23-0"></span>**Upgrade Ubuntu KVM**

Depending on your environment you must manually upgrade the Ubuntu 14.04 to 16.04 version.

#### **Prerequisites**

Verify that the upgrade process is successful. Se[e Verify the Upgrade.](#page-21-1)

#### **Procedure**

1 Show all Linux Standard Base and distribution-specific information.

lsb\_release -a

2 Install packages using the apt tool.

sudo apt update

3 Fetch the latest packages.

sudo apt-get upgrade

4 Handle dependencies such as substituting obsolete packages with new packages.

sudo apt dist-upgrade

- 5 If the latest version is not available, open the /etc/update-manager/release-upgrades file.
- 6 Verify that Prompt value is set to normal.
- 7 If the value is not set to normal, change the value and save the file.
- 8 Upgrade to the Ubuntu 16.04 version.

do-release-upgrade

### <span id="page-23-1"></span>**Upgrade RHEL KVM**

Depending on your environment you must manually upgrade the RHEL 7.1 to 7.2 version.

#### **Prerequisites**

Verify that the upgrade process is successful. Se[e Verify the Upgrade.](#page-21-1)

#### **Procedure**

```
1 Find the grub2 entry.
```
awk -F\' '\$1=="menuentry " {print \$2}' /etc/grub2.cfg

2 Set the default booting kernel.

grub2-set-default 2

3 Clear the Yum cache.

Yum clean all

## 4 Update packages.

Yum update

5 Restart the RHEL host.

Reboot host

# <span id="page-25-0"></span>**Troubleshooting Upgrade Failures 5**

You can review the log messages to identify the problem. After you resolve the problem, you can continue with the upgrade.

You can also configure a remote logging server and send log messages for troubleshooting. See *NSX-T Administration Guide*.

## **Troubleshoot a Failed Upgrade**

If the upgrade process fails, you can review the error messages to assist you with the troubleshooting process.

#### **Procedure**

- 1 Identify the failed host group, Edge group, Controller node that is highlighted in red.
- 2 Click the failed component.

A dialog box with error messages appears.

3 Resolve the error.

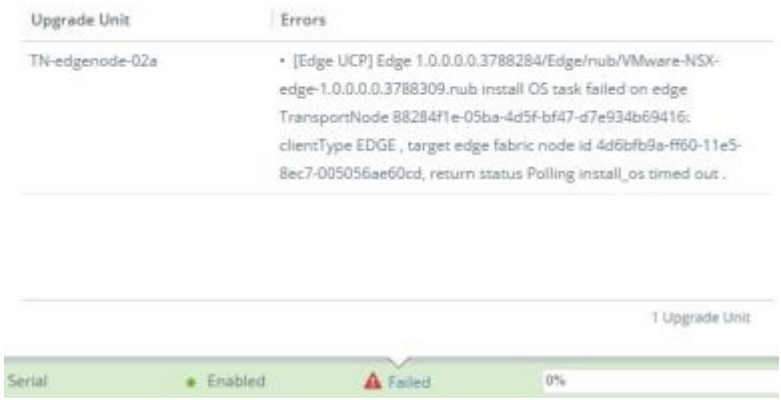

In the example, wait for some time and restart the upgrade on the NSX Edge node.

4 Click **Continue** to resume the upgrade.

<span id="page-27-0"></span>**NSX Manager user interface is not available when you upgrade the NSX Controller cluster. Contact VMware support a[t https://www.vmware.com/support/nsx.html](https://www.vmware.com/support/nsx.html) for assistance on how to upgrade the NSX Controller clusters.** 

#### **Issue 1770700: Upgrading from an NSX-T 1.0.1 with ESX hypervisor to NSX-T 1.1 fails because of memory leak**

Upgrading NSX-T 1.0.1 with an ESX hypervisor system to NSX-T 1.1 fails because of vdr memory leak.

Workaround: Before upgrade, reboot all of the ESX hypervisors in your system.

#### **Issue 1771427: After upgrading NSX-T from 1.0.1 to 1.1.0, the backup and restore feature fails**

After you upgrade your environment from 1.0.1 to 1.1.0, you take backups for the purpose of restoring the environment in the event of a failure. If the NSX Manager node fails and you deploy a new NSX Manager node running 1.1.0 and attempt a restore, the operation fails and NSX Manager stops running.

Workaround: In the scenario described above, after the NSX Manager node fails, perform the following steps:

- 1. Deploy a fresh NSX-T 1.0.1 NSX Manager node.
- 2. From the NSX Manager GUI, perform an upgrade to 1.1.0.
- 3. Restore the backup of your choice to this NSX Manager node.

#### **Issue 1773168: Upgrade of VIBs from 1.0.1 to 1.1 on ESXi host fails**

When upgrading from 1.0.1 to 1.1, you might run into an insufficient memory issue on an ESXi host. Upgrade coordinator reports that the upgrade failed. NSX Manager user interface shows that there is a problem with the node. The API GET https://<nsx mgr>/api/v1/fabric/node/<node-id>/state indicates an error. The log file esxupdate.log on the ESXi host has messages containing the string "MemoryError". Rebooting the host causes the VIBs' version to go back to 1.0.1.

Workaround: Complete the following steps:

- 1. Reboot the host if not already done.
- 2. Run the following command on the host:

```
localcli --plugin-dir=/usr/lib/vmware/esxcli/int sched group setmemconfig --
group- path=host/vim/vimuser/nsx-sfhc --min=64 --max=-1 --minlimit=-1 --
units=mb
```
3. Upgrade the host again from upgrade coordinator.

#### **Issue 1780136: Install-upgrade service not running by default in case of NSX Manager reboot or shutdown before its first boot is completed**

If a reboot or shutdown is attempted on NSX Manager before the first boot of NSX Manager is completed, then the install-upgrade service is not running by default on NSX Manager.

Workaround: Manually start the service by running the CLI command set service install-upgrade enabled on NSX Manager.

#### **Issue 1780141: Bridge cluster status is down after upgrading to ESXi 6.5**

For more information, see [http://kb.vmware.com/kb/2148182.](http://kb.vmware.com/kb/2148182)

#### **Issue 1780145: On RHEL KVM hypervisors, if there are static routes through OVS devices which are managed by NetworkManager, these static routes might be lost during the upgrade process**

Workaround: Do not have OVS devices that are managed by NetworkManager. You can prevent OVS devices from being managed by NetworkManager by creating or configuring the OVS devices using system network configuration files, for example, /etc/network/interfaces, /etc/sysconfig/network-scripts, etc.

#### **Issue 1780148: Upgrade history does not show upgrade from NSX-T 1.0 to 1.0.1**

If you upgrade from 1.0 to 1.0.1 and then to 1.1, the upgrade coordinator shows the upgrade from 1.0.1 to 1.1, but not from 1.0 to 1.0.1.

Workaround: None

#### **Issue 1782600: Warning messages on the upgrade coordinator user interface do not disappear after problems are resolved**

During an upgrade, if there are problems, warning messages appear on the upgrade coordinator user interface. However, after the problems are resolved, the warning messages might not disappear.

Workaround: After resolving the problems, navigate to the corresponding page such as Hosts Upgrade or NSX Edge Upgrade and refresh it. Then go to the upgrade bundle status page and refresh it.

#### **Issue 1756625: After upgrading NSX-T from 1.0.1 to 1.1, some VM on one router fails to reach another VM on another router**

This issue is caused by the BFD Allowed Hops value in the default NSX Edge cluster profile being set too low.

Workaround: Create an NSX Edge cluster profile with an appropriate BFD Allowed Hops value.

#### **Issue 1767273: Upgrading from NSX-T 1.0.1 TO 1.1 fails if you remove or move an NSX Edge node from an NSX Edge cluster during the upgrade**

Workaround: Do not remove or move an NSX Edge node from an NSX Edge cluster during an upgrade.

#### **Issue 1773420: After upgrading bridge cluster nodes from ESXi 6.0 to ESXi 6.5, the bridge cluster status is DOWN**

The following upgrade scenario results in the bridge cluster status being DOWN:

- A bridge cluster with 2 ESXi 6.0 transport nodes is up and running.
- Upgrade the ESXi 6.0 bridge cluster nodes to 6.5.
- Upgrade the nsx-lcp packages from ESXi 6.0 to ESXi 6.5.

Workaround: Remove the upgraded ESXi transport nodes from the bridge cluster and add them back to the bridge cluster. The status of the bridge cluster should be UP.

#### **Issue 1772488: After upgrading from NSX-T 1.0.1 TO 1.1, the HTTP connection timeout value is 30000 seconds**

Upgrade fails to set this timeout to a reasonable value.

Workaround: Use the CLI to set the timeout to a reasonable value.

For example: set service http connection-timeout 30

#### **Issue 1772562: Upgrade from NSX-T 1.0.1 to 1.1 fails when the name of a host switch contains one or more spaces**

Upgrade fails with the error messages "Software nsx-support-bundle-client not present on host" and "New version MPA did not come up on host node."

Workaround: You cannot edit a transport zone to change the name of a host switch. You must create new transport zones to replace the transport zones that have host switch names that contain spaces, reconfigure all components that are associated with the old transport zones to use the new transport zones, delete the old transport zones, and then upgrade.

#### **Issue 1773145: After upgrading from NSX-T 1.0.1 TO 1.1, an API and a CLI command fail**

In the response from the API GET https://<nsx-mgr>/api/v1/fabric/nodes, the os\_version field for some ESXi hosts is empty. Also, the CLI command detach management-plane causes CLI to hang. The cause of these issues is that the nsx-da python daemon fails to terminate on the ESXi hosts.

Workaround: Run the following commands to stop the process python /usr/lib/vmware/nsx-da/nsxDaVim.py:

```
PYTHON_FILE=/usr/lib/vmware/nsx-da/nsxDaVim.py
pid=$(ps -ci | grep $PYTHON_FILE | grep -v grep | grep -v sh | awk '{print $1}' | sed 
   -n 1p)
kill -9 $pid
```
#### **Issue 1763597: After upgrading the data plane using CLI, the guest management IP interfaces are lost and restored to the NSX Manager**

For a guest VM on KVM, after the upgrade process if the management IP is a virtual-net-device of an Open vSwitch interface such as breth0, the management IP loses attached interfaces.

Workaround: Reboot the guest VM.